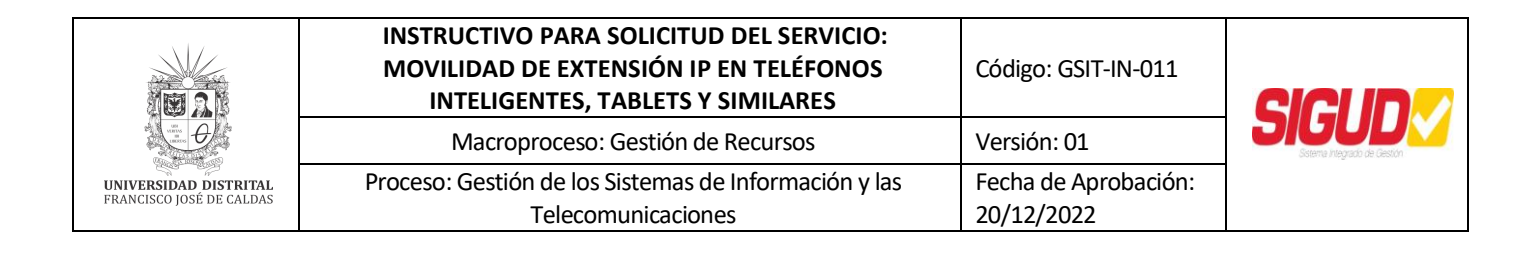

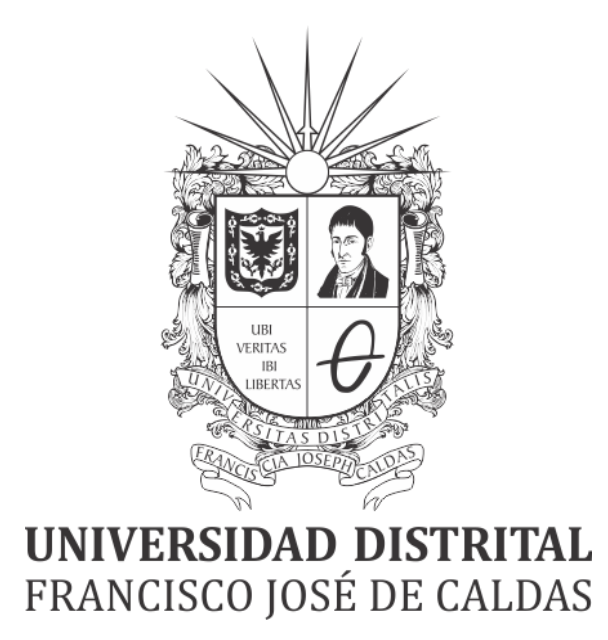

# **INSTRUCTIVO PARA SOLICITUD DEL SERVICIO: MOVILIDAD DE EXTENSIÓN IP EN TELÉFONOS INTELIGENTES, TABLETS Y SIMILARES**

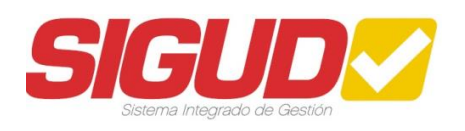

**RED DE DATOS UDNET**

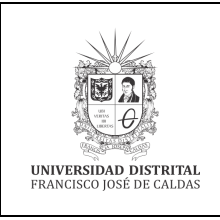

# **INSTRUCTIVO PARA SOLICITUD DEL SERVICIO: MOVILIDAD DE EXTENSIÓN IP EN TELÉFONOS INTELIGENTES, TABLETS Y SIMILARES** Macroproceso: Gestión de Recursos Versión: 01 Proceso: Gestión de los Sistemas de Información y las

Telecomunicaciones

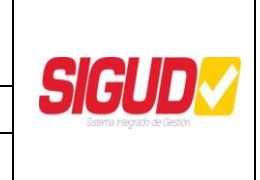

Código: GSIT-IN-011

Fecha de Aprobación:

20/12/2022

# **TABLA DE CONTENIDO**

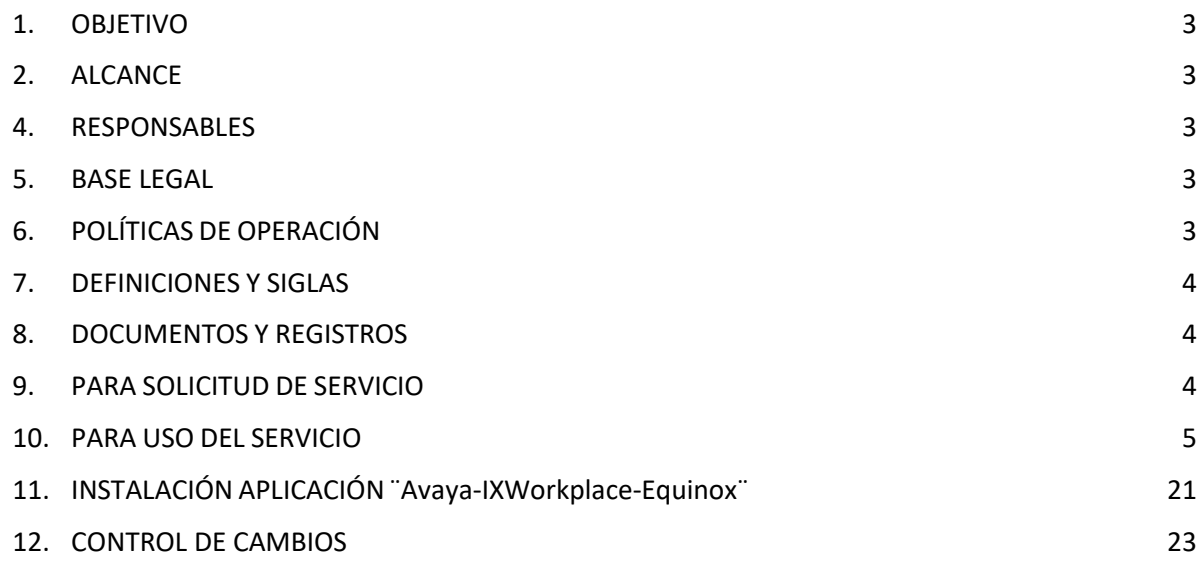

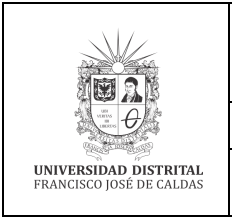

Telecomunicaciones

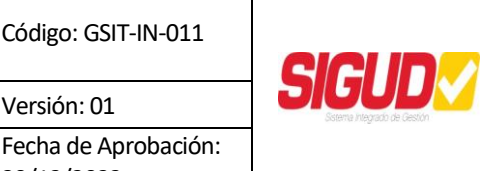

Código: GSIT-IN-011

20/12/2022

# <span id="page-2-0"></span>**1. OBJETIVO**

Describir las actividades para la solicitud del servicio de Movilidad de Extensión IP en Teléfonos Inteligentes, Tablets y Similares en el campus universitario y fuera de él, a través de la plataforma de telecomunicaciones marca Avaya.

## <span id="page-2-1"></span>**2. ALCANCE**

Establecer las actividades para gestionar el servicio de Movilidad de Extensión IP en Teléfonos Inteligentes, Tablets y Similares: configurar movilidad en extensiones IP, configurar permisos en servidor SBC para registro de extensión fuera del campus universitario, instalar de certificados para cifrado de sesiones SIP, configuración de cliente Avaya-equinox en dispositivos móviles (Teléfonos Inteligentes, Tablets y Similares).

## **3. DESCRIPCIÓN DE SERVICIO**

Permite el uso de extensiones telefónicas IP haciendo uso de Teléfonos Inteligentes, Tablets y Similares, dentro del campus universitario o fuera de el a través de internet, conservando el número de extensión.

### <span id="page-2-2"></span>**4. RESPONSABLES**

- Autorización de servicio: Vicerrector Administrativo y Financiero
- Autorización de servicio: Jefe Red de Datos UDNET
- Solicitante: jefe o coordinador de la dependencia
- Administrador del servicio: UDNET Área de telecomunicaciones

### <span id="page-2-3"></span>**5. BASE LEGAL**

● *Acuerdo 01/2013. Universidad Distrital Francisco José de Caldas "Por el cual se adopta el Plan Maestro de Informática y Telecomunicaciones de la Universidad Distrital Francisco José de Caldas".*

### <span id="page-2-4"></span>**6. POLÍTICAS DE OPERACIÓN**

Servicio orientado a las dependencias académico- administrativas que cuentan con extensiones telefónicas que se encuentren en funcionamiento en las oficinas dentro y fuera del campus universitario.

- o Gestión de llamadas entrantes/salientes.
- o Gestión de movilidad
- o Gestión de extensiones
- o Gestión de permisos para registro de extensiones IP

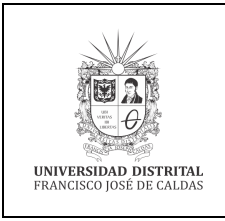

# **INSTRUCTIVO PARA SOLICITUD DEL SERVICIO: MOVILIDAD DE EXTENSIÓN IP EN TELÉFONOS INTELIGENTES, TABLETS Y SIMILARES**

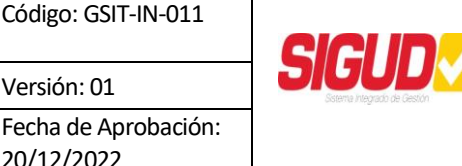

- Macroproceso: Gestión de Recursos Versión: 01 Proceso: Gestión de los Sistemas de Información y las Telecomunicaciones 20/12/2022
- Política de telefonía institucional (Resolución que se firmare una vez definidas las políticas).

# <span id="page-3-0"></span>**7. DEFINICIONES Y SIGLAS**

- **Telefonía IP**: Comunicaciones de voz soportadas por protocolos IP de comunicación TCP y UDP que permiten las transmisiones de señales acústicas a distancia por medio de señales eléctricas se realicen a través de la red de datos.
- **Movilidad**: Son agrupaciones de canales de comunicación que permiten convergencia de las comunicaciones voz en uno o varios dispositivos de lasllamadas entrante y salientes entre la universidad y la red pública telefónica.
- **Contestadora automática**: Es la encargada de la distribución de llamadas entrantes a los PBX, con opciones para la gestión de comunicaciones de voz con las extensiones telefónicas.
- **Plan de numeración**: Numeración utilizada para identificación y gestión de recursos sobre la plataforma de voz marca Avaya.
- **UDNET:** Dependencia encargada de mantener la disponibilidad de los recursos y servicios de las tecnologías de la información y las comunicaciones existentes.

### <span id="page-3-1"></span>**8. DOCUMENTOS Y REGISTROS**

### **Documentación:**

- Política de telefonía institucional.
- Catálogo de servicio UDNET.
- Manual de Uso de cliente Avaya Equinox

**Registro: Solicitud del requerimiento a través de la mesa de ayuda (**[mesadeayudaudnet.udistrital.edu.co](mailto:mesadeayudaudnet@udistrital.edu.co)**)**

# <span id="page-3-2"></span>**9. PARA SOLICITUD DE SERVICIO**

- a) Enviar requerimiento para asignación de extensión IP al correo [vicerecadmin@udistrital.edu.co](mailto:vicerecadmin@udistrital.edu.co)
- b) Enviar Solicitud del servicio a la Red de Datos UDNET con VoB de la vicerrectoría administrativa, a través de la Mesa de Ayuda ( [mesadeayudaudnet.udistrital.edu.co.](mailto:mesadeayudaudnet@udistrital.edu.co) , de acuerdo al catálogo de servicios) o al correo [telecomunicaciones@udistrital.edu.co](mailto:telecomunicaciones@udistrital.edu.co)
- c) La red de datos UDNET evaluará el requerimiento, recursos necesarios y la pertinencia de la solicitud.
- d) Se enviará respuesta a la dependencia solicitante sobre la solicitud del requerimiento.

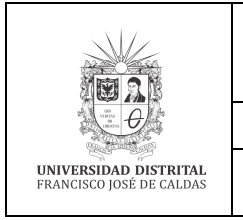

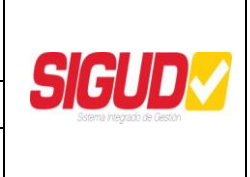

### <span id="page-4-0"></span>**10. PARA USO DEL SERVICIO**

a) Descargar e instalar aplicación ¨Avaya-IXWorkplace-Equinox¨ de google-play o iphone-store.

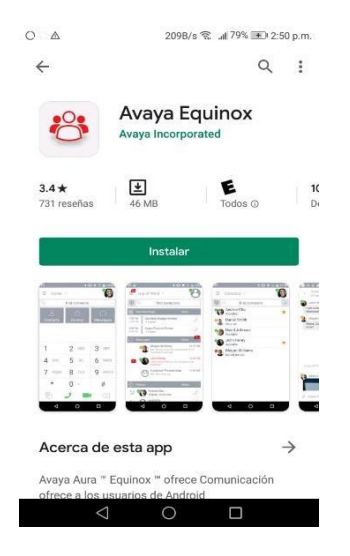

b) Se descargan certificados para cliente Avaya-IXWorkplace-Equinox (default.cacert(4).crt y trush.cert.pem)

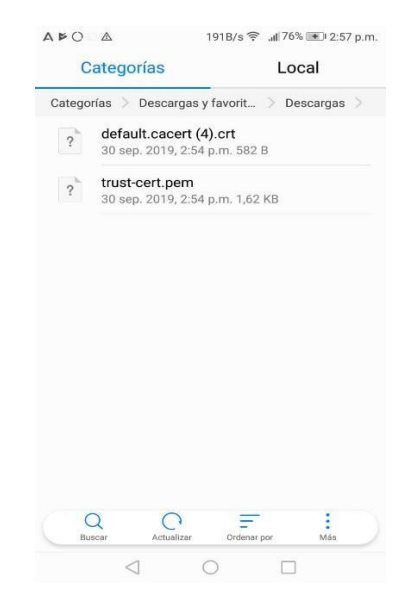

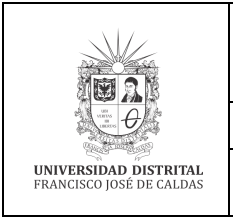

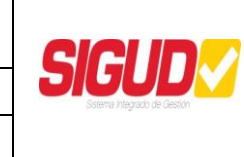

c) Se Instala el certificado default.cacert(4).crt para VPN y aplicaciones y para Wifi.

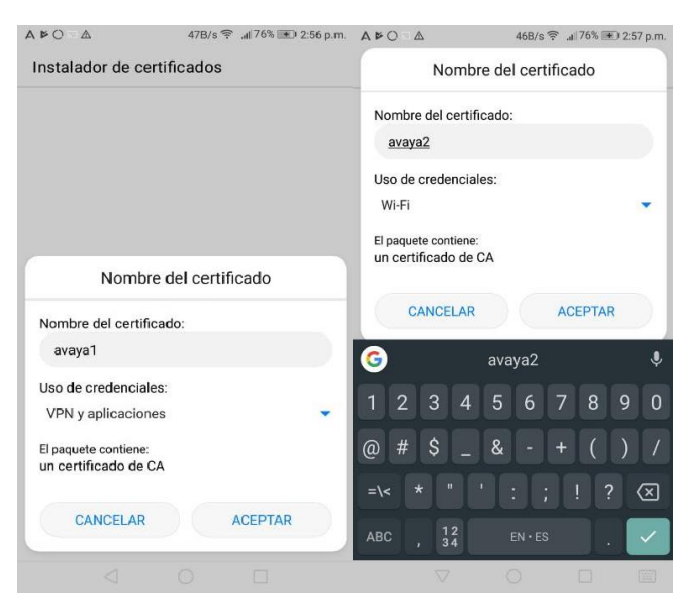

d) Para la instalación de los certificados tipo trush.cert.pem, es necesario para la instalación, acceder a la configuración del dispositivos/ajustes/configuración avanzada/seguridad/instalar desde la tarjeta SD/descargas

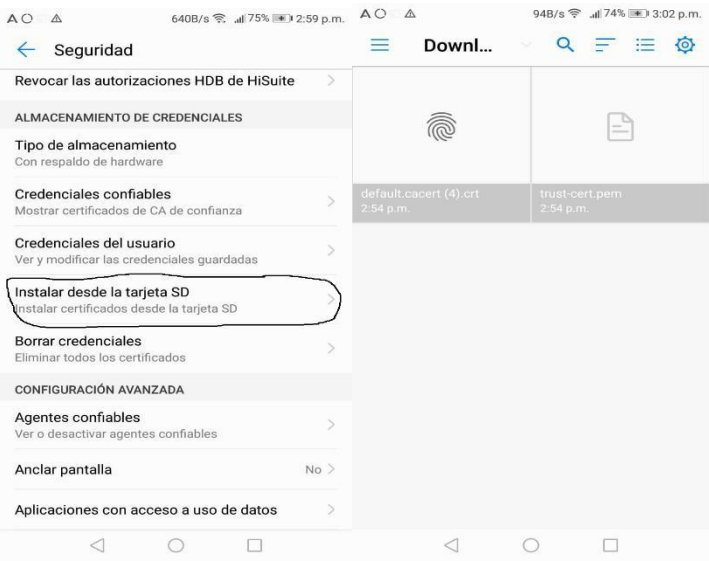

e) Se repiten los pasos de los numerales c y d

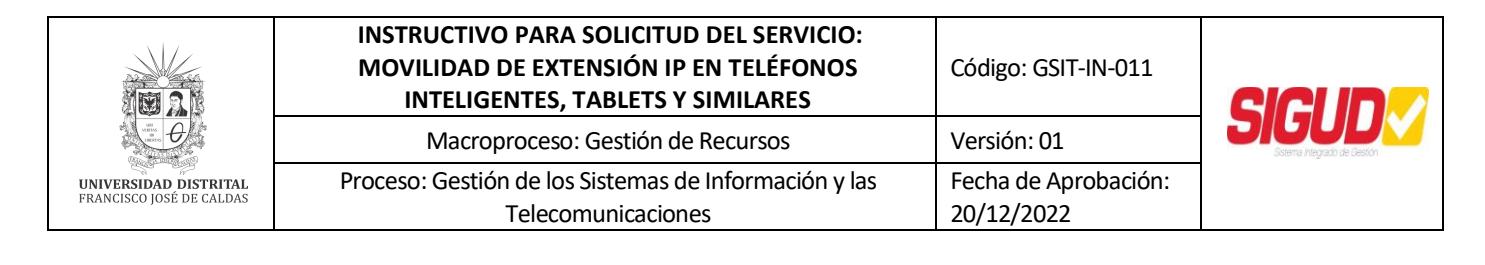

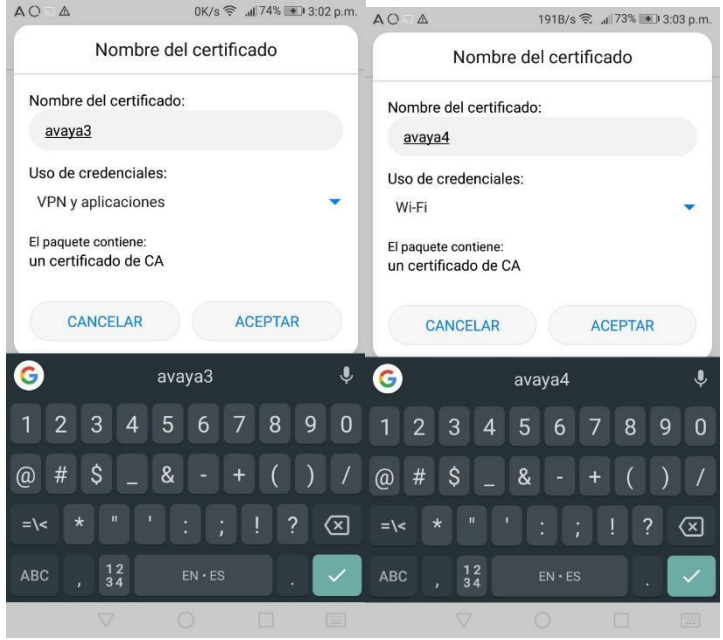

## **10.1. Instalación de certificados AVAYA en un celular Motorola G 5 con sistema operativo Android 8.1.0.**

- a) Realizar la descarga desde el correo enviado de los certificados trust-cert.crt y default.cacert.crt en el celular.
- b) Se accede a "Configuración":

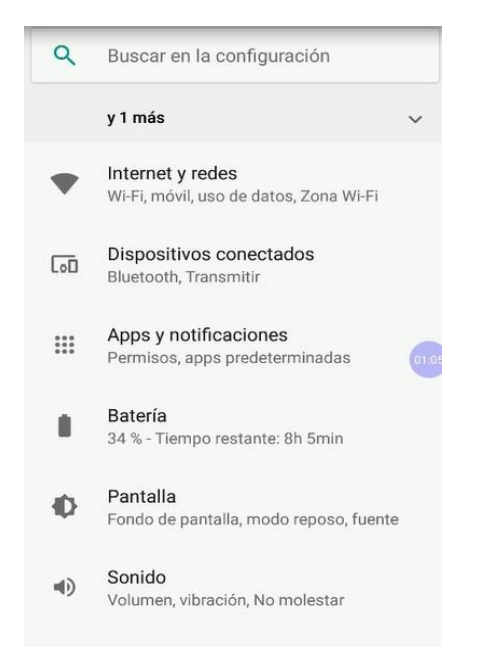

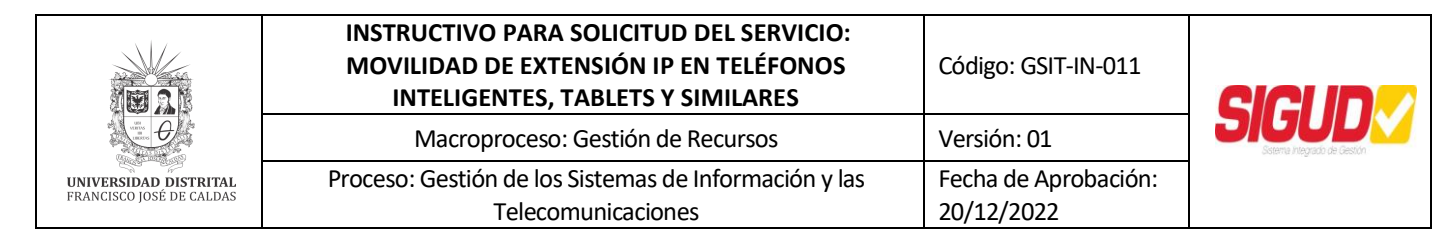

c) Luego en configuración se accede"Seguridad y ubicación":

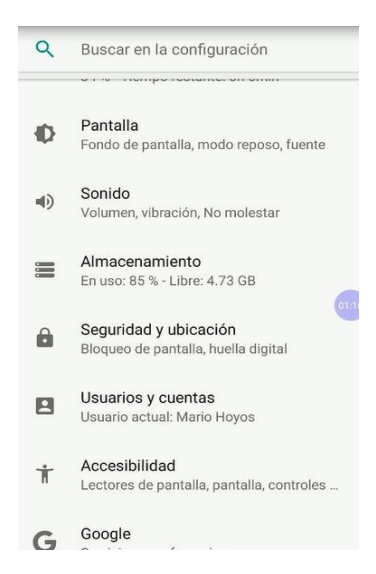

d) Luego en seguridad y ubicación vamos a "Encriptación y credenciales":

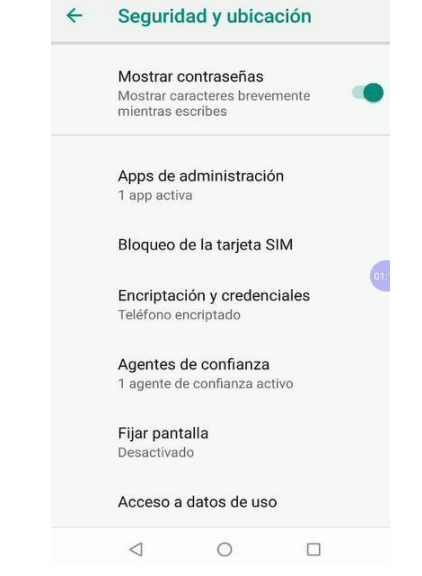

e) En encriptación y credenciales vamos a "Instalar desde la tarjeta SD":

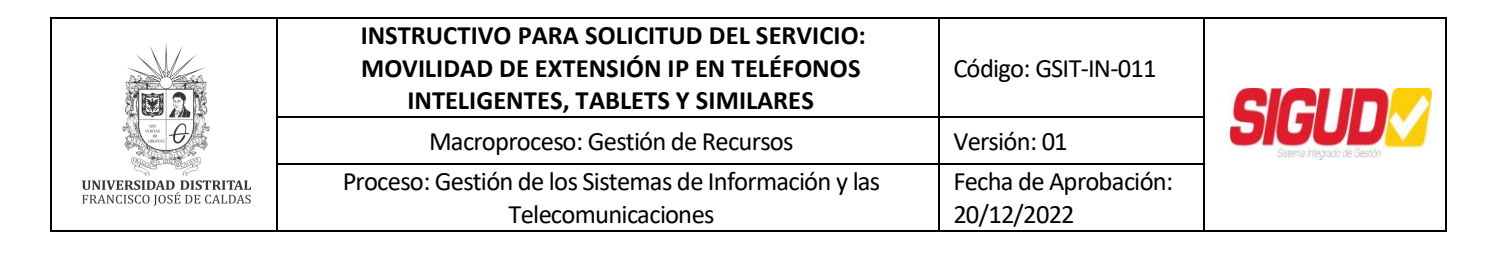

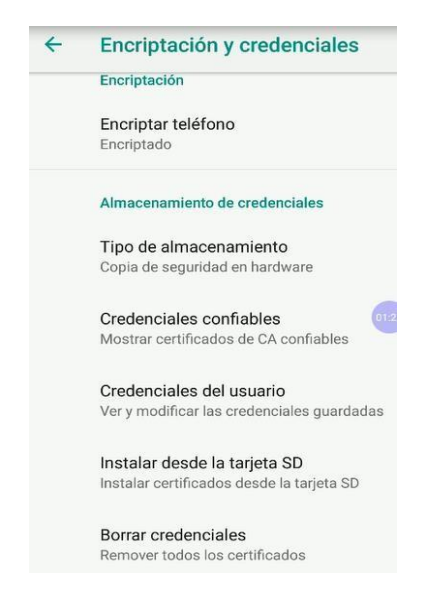

- f) En instalar desde la tarjeta SD, se selecciona la unidad de almacenamiento del celular, (Por lo general tiene el mismo nombre del modelo del celular), en este caso Motorola G (5s):
	- **Abrir desde**  $\odot$ Reciente  $\overline{\bullet}$ Descargas Moto G (5S)  $\Box$ 4.73 GB de espacio libre Google Drive  $\triangle$ mahovosl@correo.udistri.. **Google Drive**  $\triangleright$ alexanderhoyos@g.. **Google Drive**  $\triangle$ mariohoyosperiodicos@g... nual\_
- g) Desde la unidad de almacenamiento, Motorola G 5s se localiza la carpeta de descargas "Download":

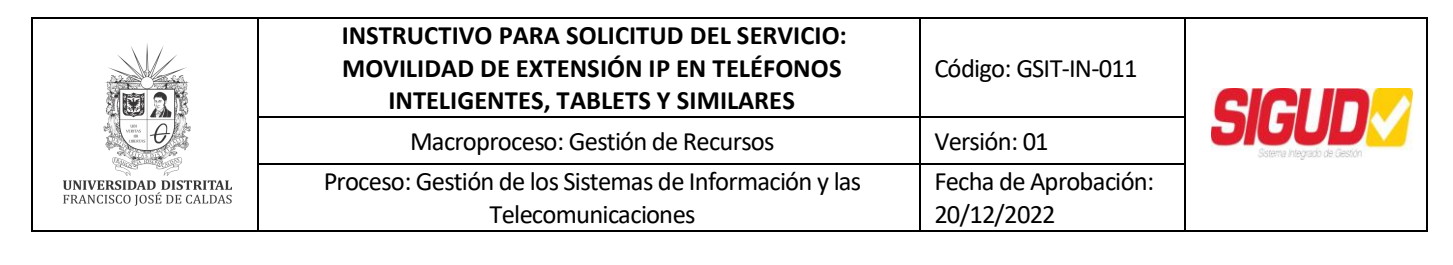

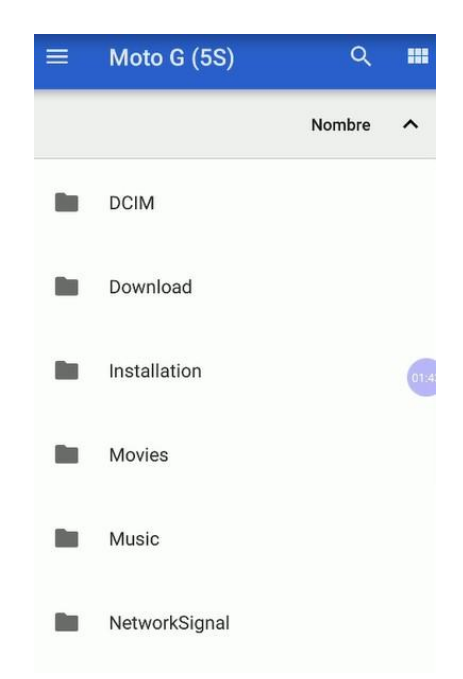

h) En download, se ubican los certificados y se instalan:

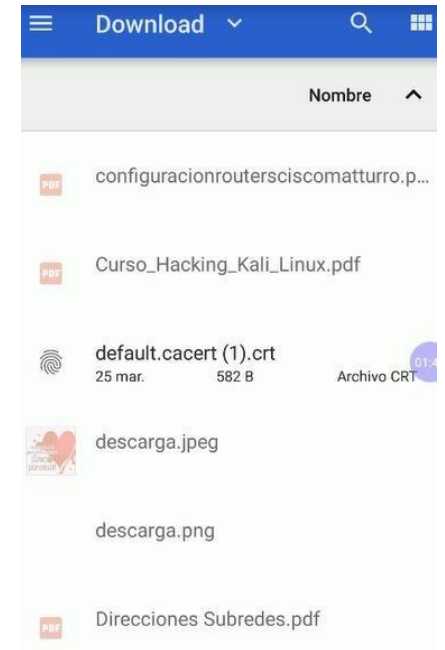

Se Instala el certificado default.cacert.crt para VPN y aplicaciones, y para Wifi.

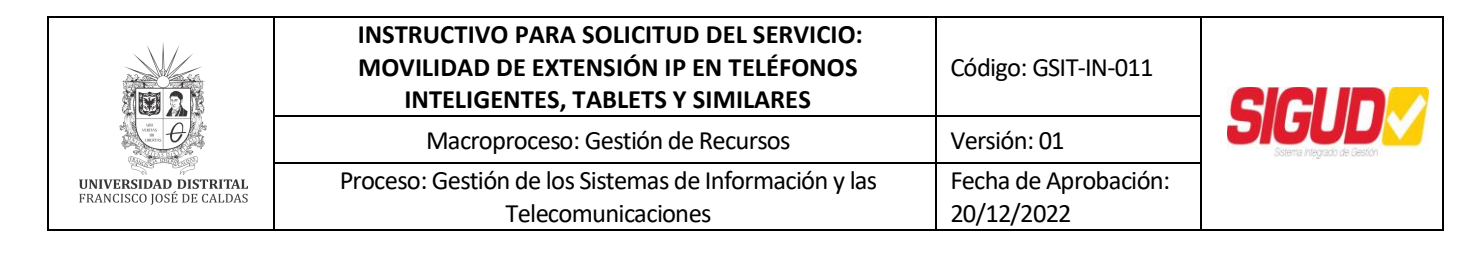

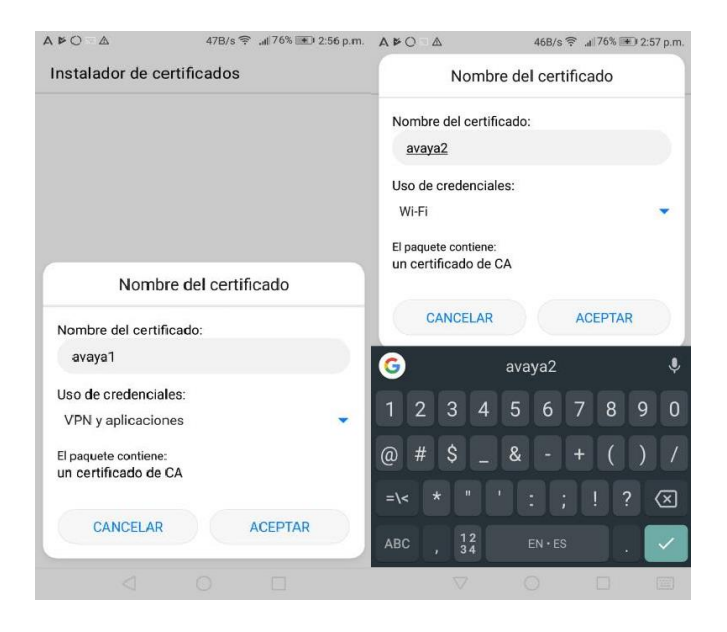

**NOTA:** Para el certificado trust-cert.crt se repiten los pasos descritos para el certificado default.cacert.crt; y luego:

Se instala el certificado trust-cert-crt para VPN y aplicaciones, y para Wifi

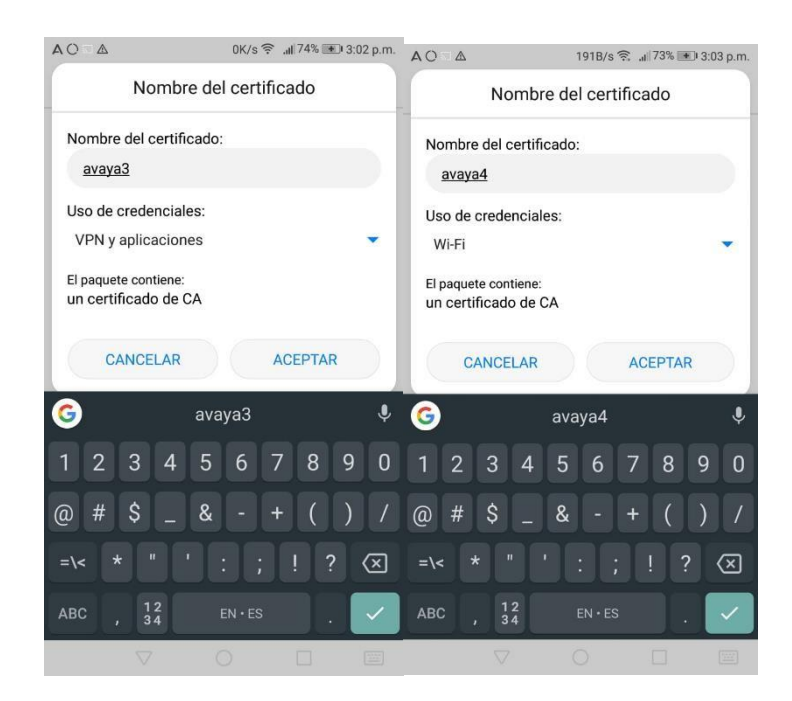

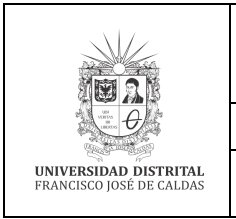

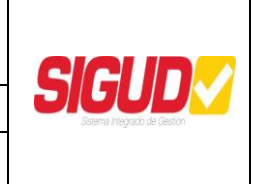

# **10.2. Instalación de certificados AVAYA en un celular Huawei P8 con sistema operativo Android 5.0.**

- a) Realizar la descarga desde el correo enviado de los certificados trust-cert.crt y default.cacert.crt en el celular.
- b) Luego se accede a "Ajustes":

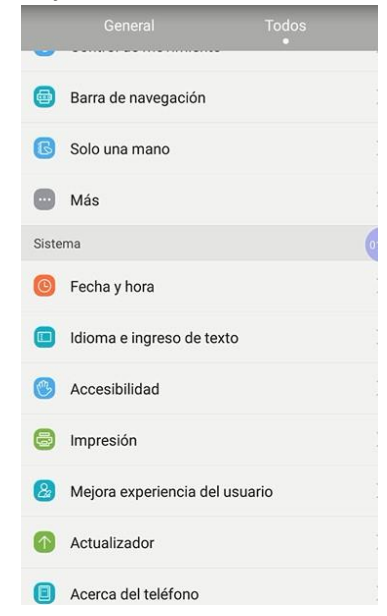

c) Luego en configuración se accede "Seguridad y ubicación":

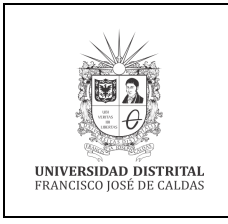

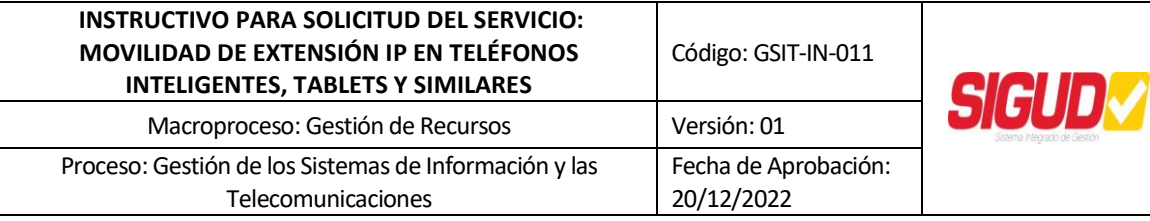

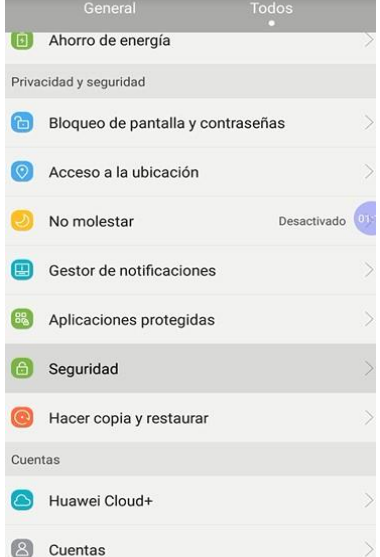

d) Luego en seguridad se accede a "Instalar desde la SD":

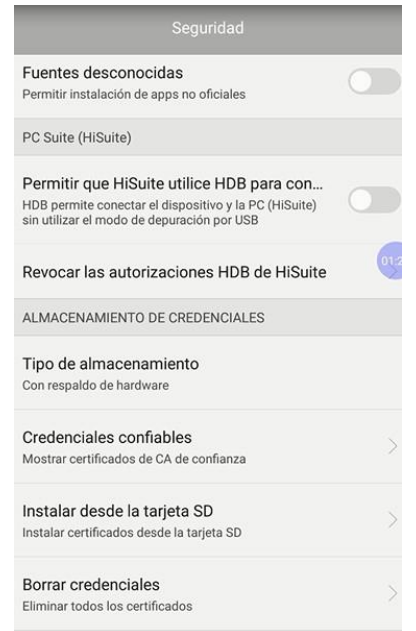

e) En instalar desde la tarjeta SD, se selecciona la unidad de almacenamiento del celular, en este caso memoria interna:

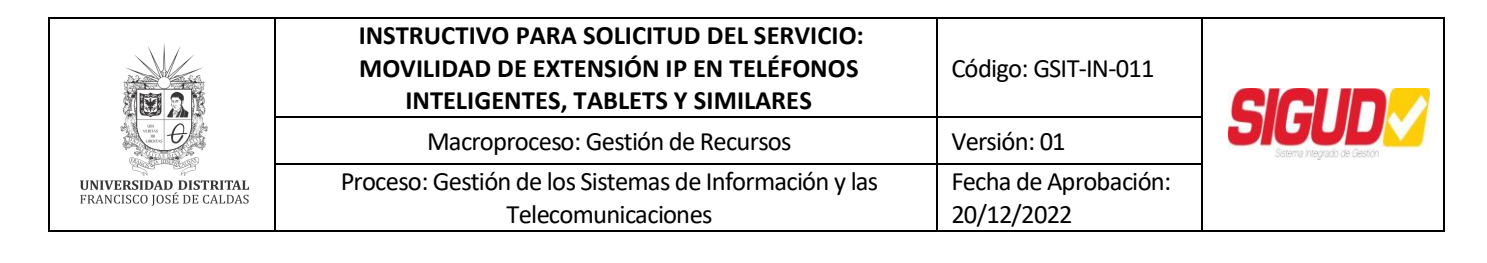

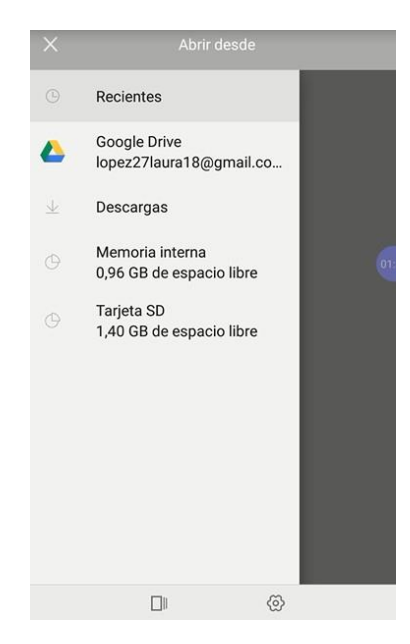

f) Desde la unidad de almacenamiento, Memoria interna se locacliza la carpeta de descargas "Download":

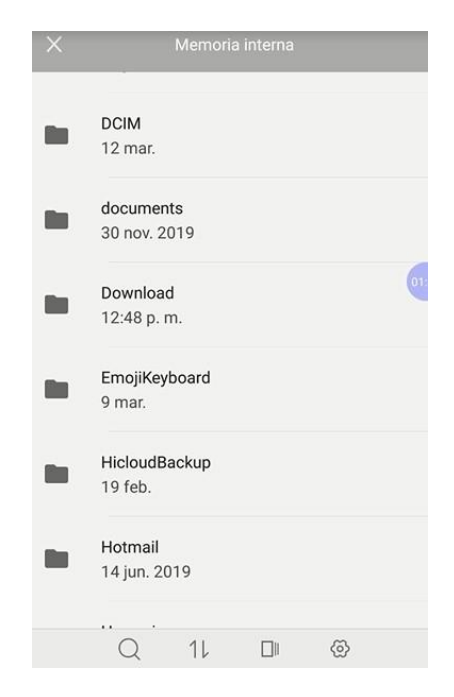

g) En download, se ubica el certificado y se instala:

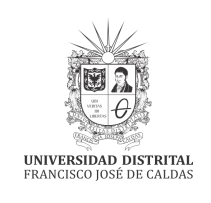

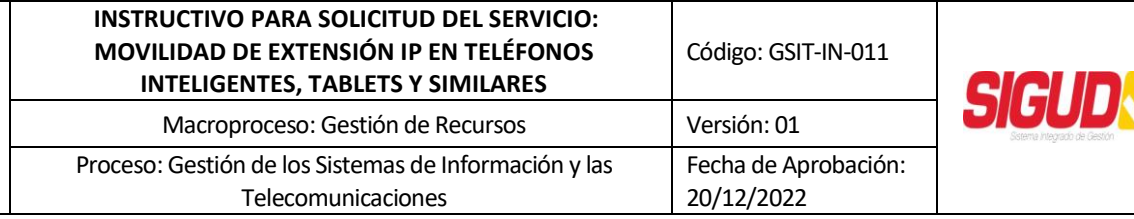

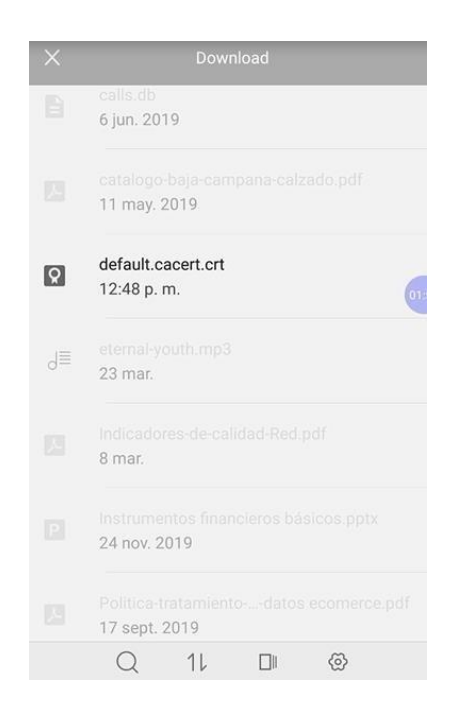

Se Instala el certificado default.cacert.crt para VPN y aplicaciones, y para Wifi.

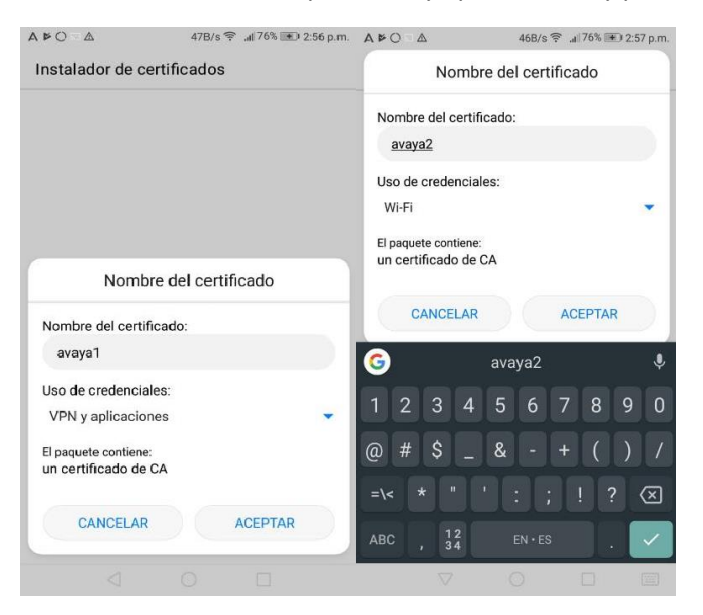

**NOTA:** Para el certificado trust-cert.crt se repiten los pasos descritos para el certificado default.cacert.crt; y luego:

Se instala el certificado trust-cert-crt para VPN y aplicaciones, y para Wifi

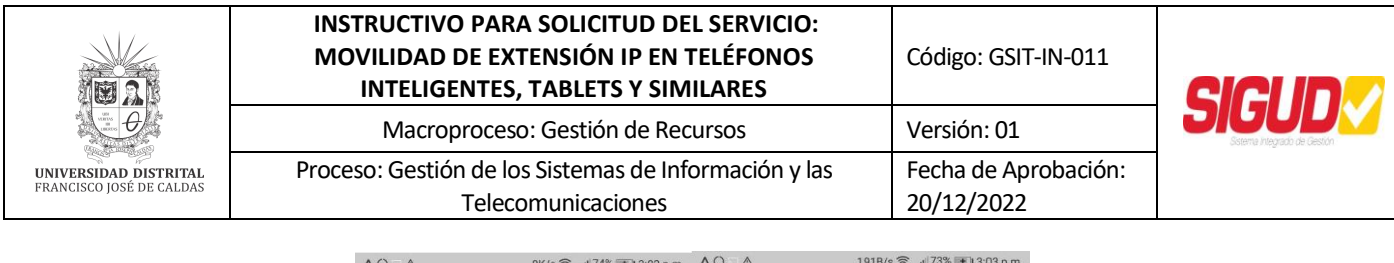

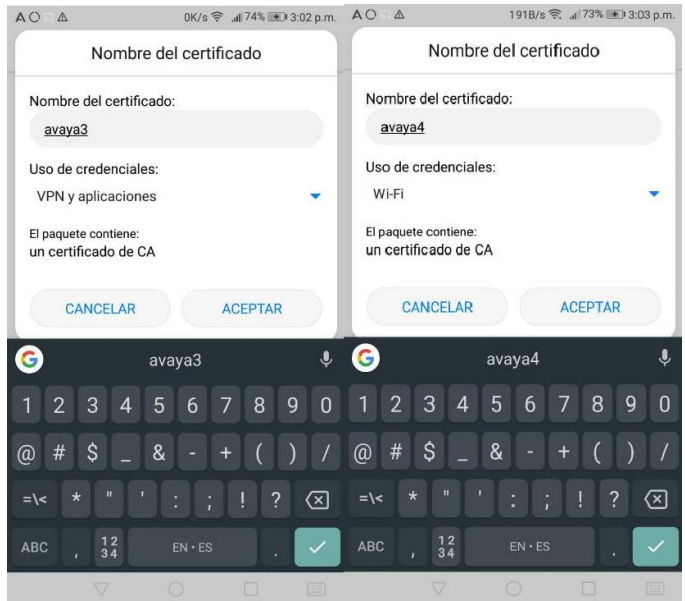

# **10.3. Instalación de certificados AVAYA en un celular Neffos C9A con sistema operativo Android 8.1.0.**

- a) Realizar la descarga desde el correo enviado de los certificados trust-cert.crt y default.cacert.crt en el celular.
- b) Luego vamos a "Configuración":

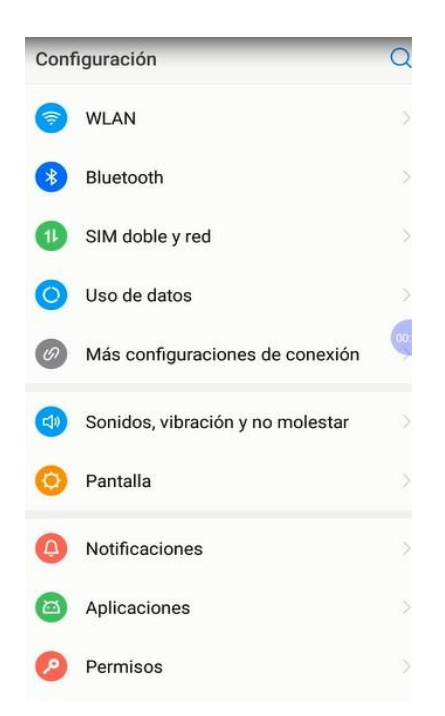

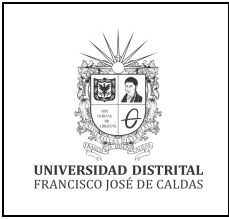

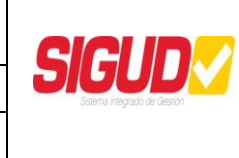

c) Luego en configuración se accede a "Bloqueo de pantalla, huella dactilar y seguridad":

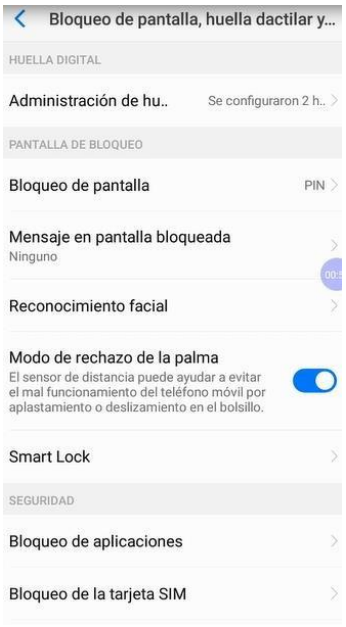

d) Luego en bloqueo de pantalla, huella dactilar y seguridad se accede a "Mas configuraciones de seguridad":

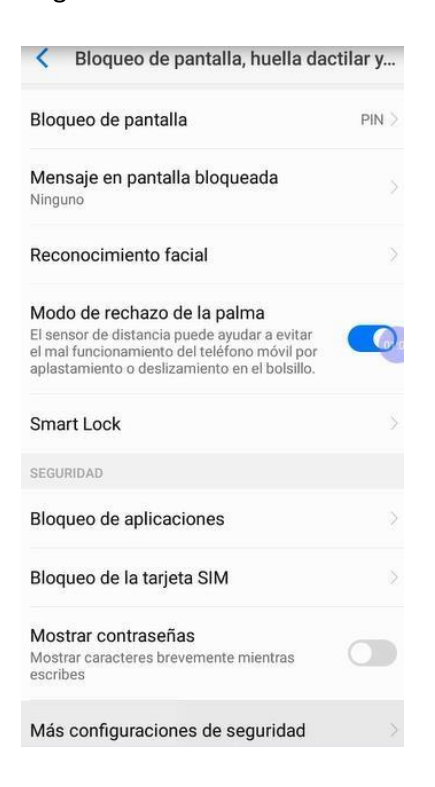

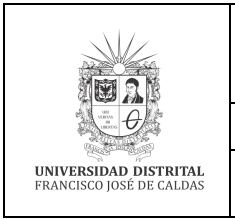

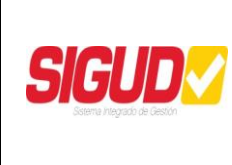

e) En más configuraciones de seguridad se accede a "Instalar desde la tarjeta SD":

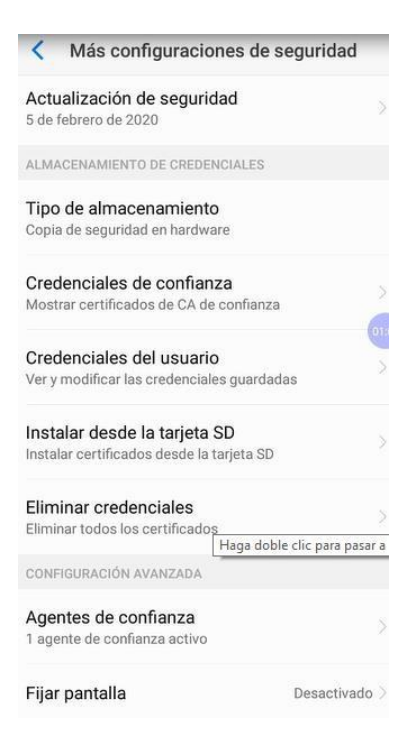

f) En instalar desde la tarjeta SD, seleccionamos la unidad de almacenamiento del celular, (Por lo general tiene el mismo nombre del modelo del celular), en este caso Neffos C9A:

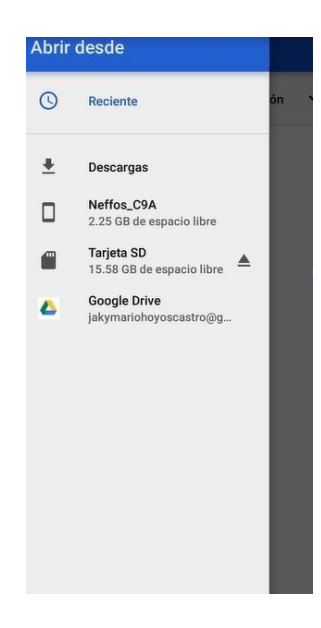

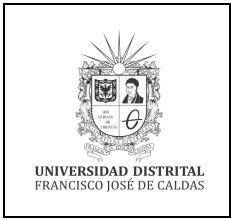

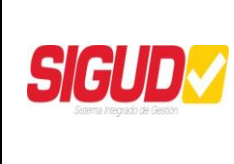

g) Desde la unidad de almacenamiento, Neffos C9A se localiza la carpeta de descargas "Download":

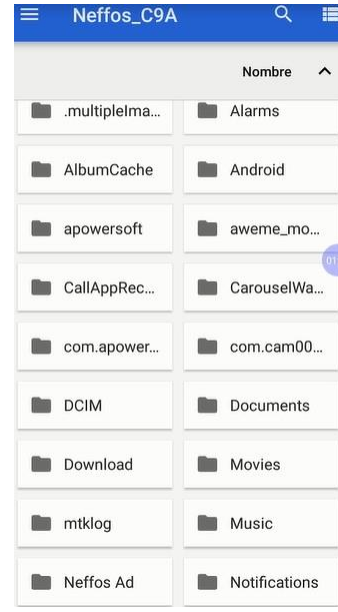

h) En download, se ubica el certificado y se instala:

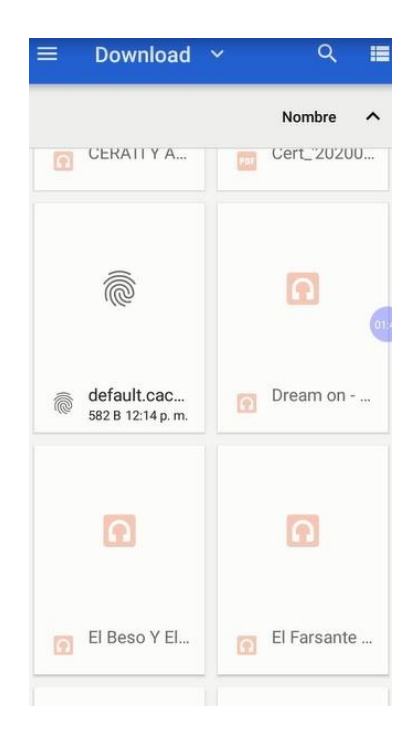

Se Instala el certificado default.cacert.crt para VPN y aplicaciones, y para Wifi.

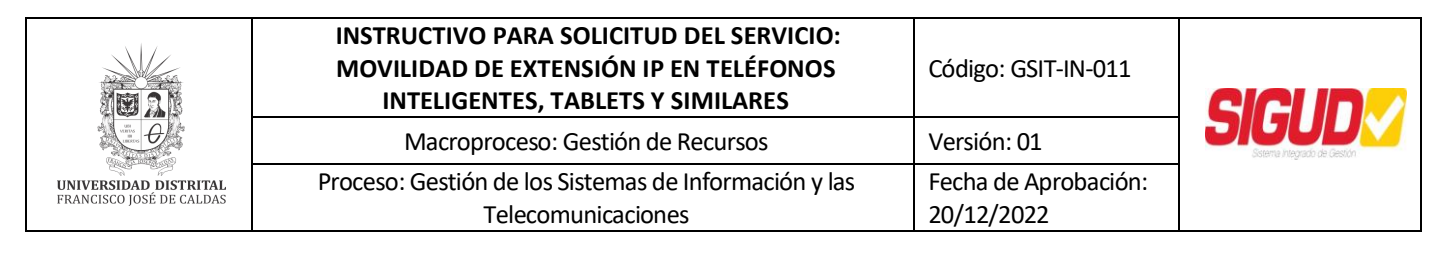

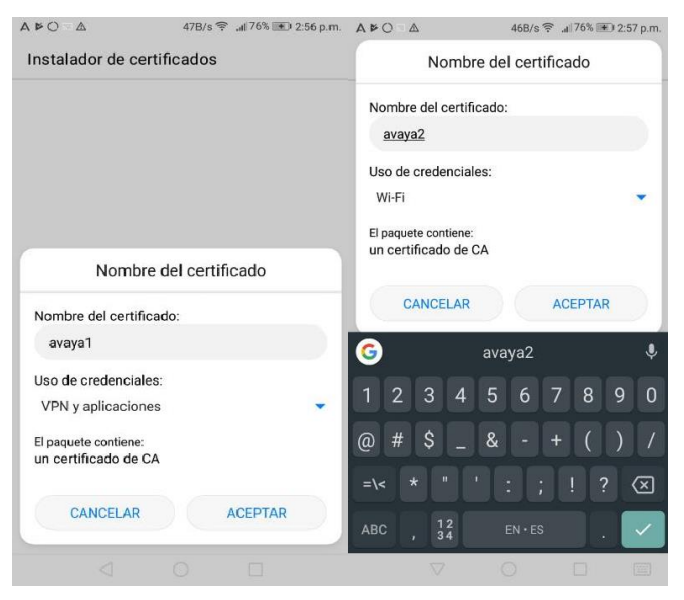

**NOTA:** Para el certificado trust-cert.crt se repiten los pasos descritos para el certificado default.cacert.crt; y luego:

Se instala el certificado trust-cert-crt para VPN y aplicaciones, y para Wifi

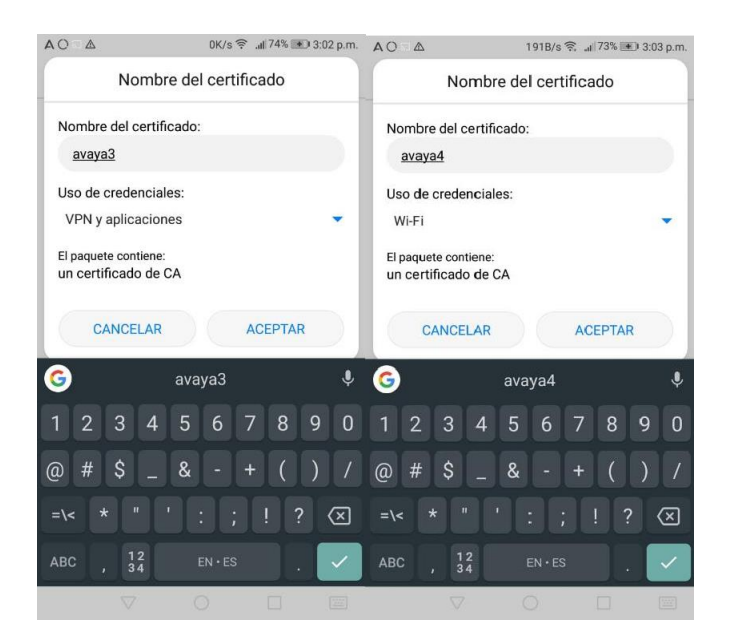

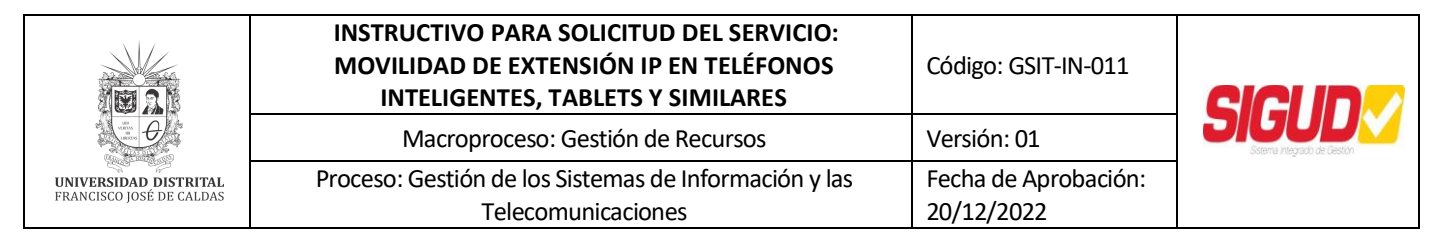

### <span id="page-20-0"></span>**11. INSTALACIÓN APLICACIÓN ¨Avaya-IXWorkplace-Equinox¨**

a) Una vez instalado los certificaSe abre la APP Avaya-IXWorkplace-Equinox instalada en el dispositivo móvil y se configura manualmente.

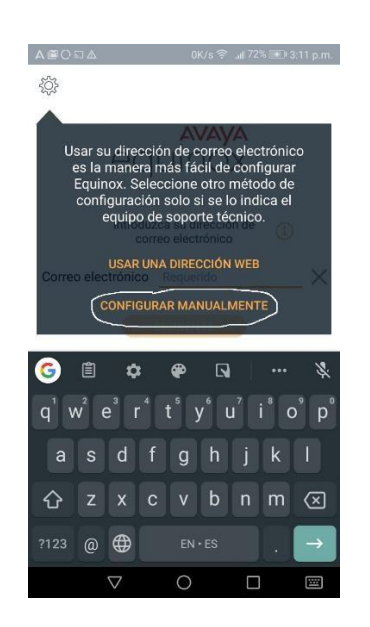

b) Se configura el servicio habilitando el botón del ¨servicio telefónico¨, con los parámetros que se muestran a continuación:

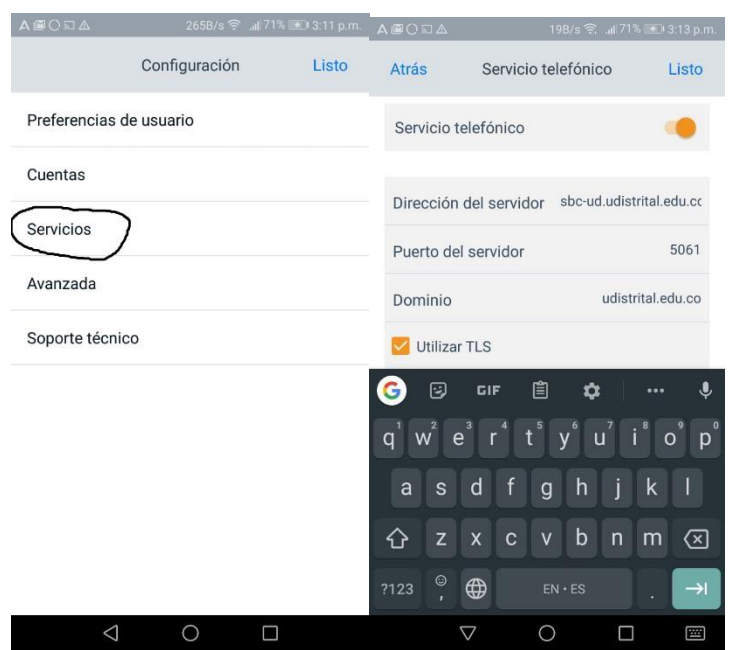

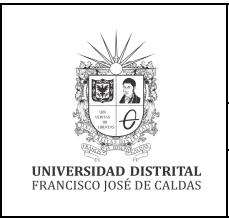

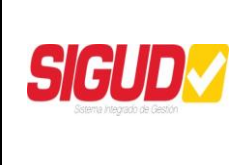

c) Se configura la cuenta que se asocia a la extensión asignada con su respectivo password (esta información es su suministrada por el administrador del sistema)

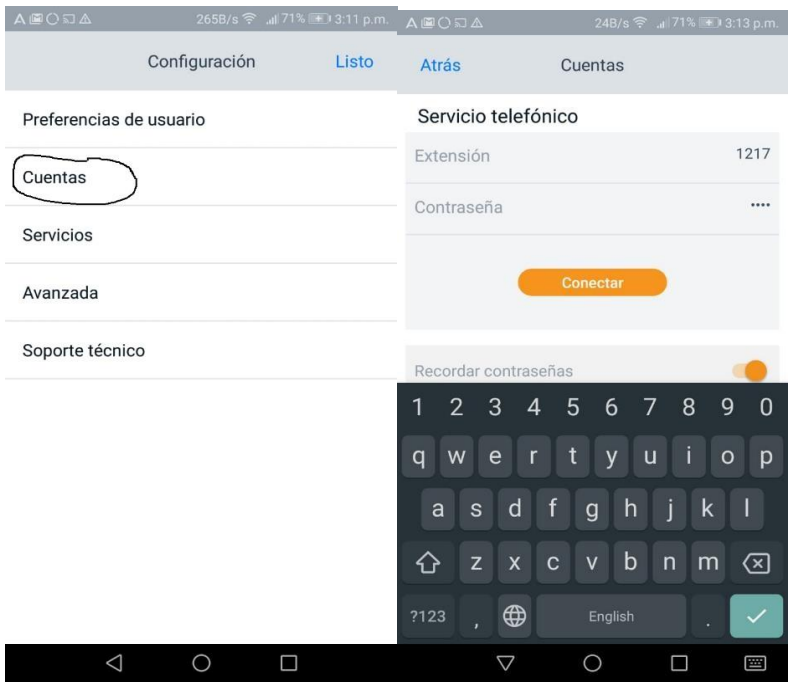

d) Registro de la extensión, se elige la opción encerrada en un ovalo, la cual indica el teclado de marcación, se realiza una llamada hacia 93239300.

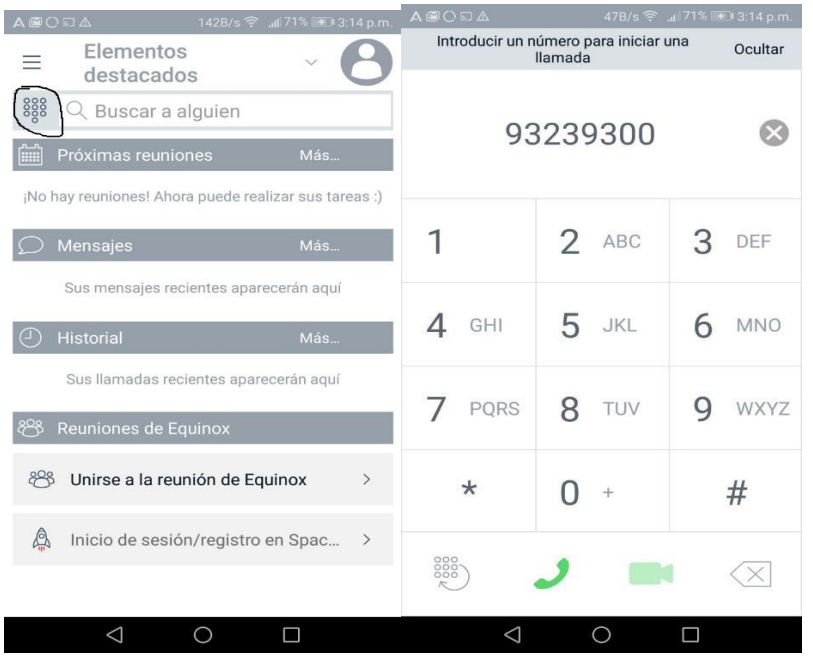

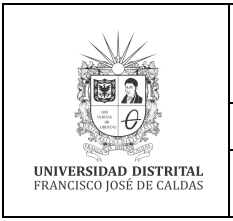

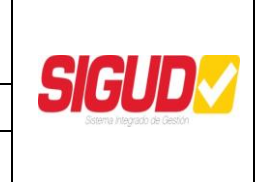

e) Transferencia de llamadas entrantes hacia una extensión interna, se elige la opción encerrada en un ovalo, la cual indica el teclado de marcación, se realiza una llamada hacia 93239300.

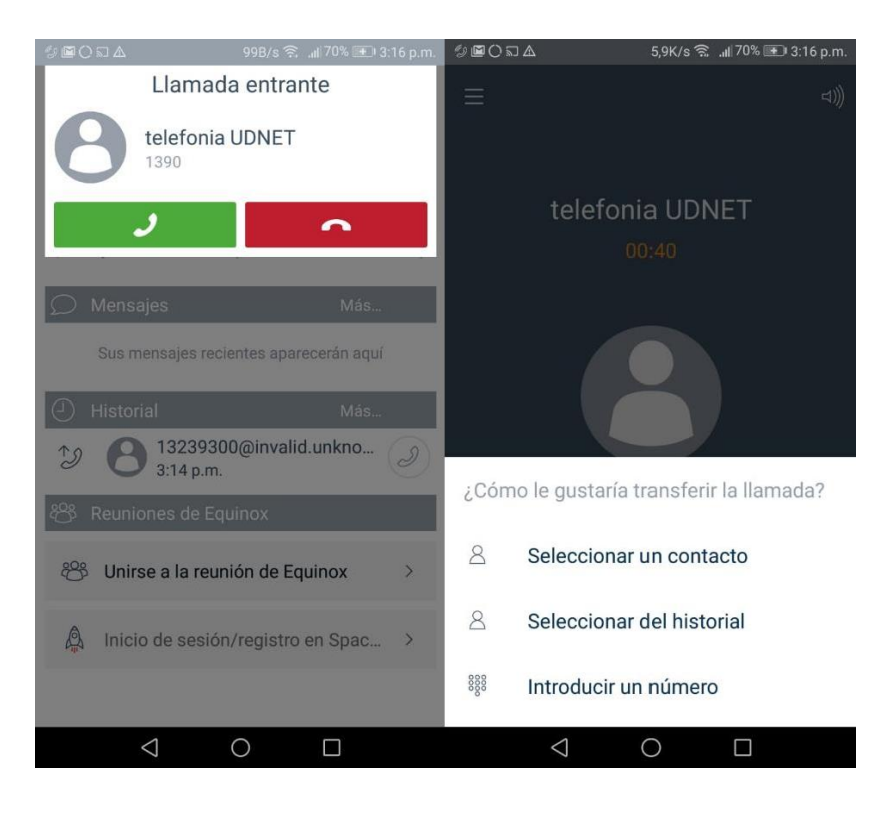

# <span id="page-22-0"></span>**12. CONTROL DE CAMBIOS**

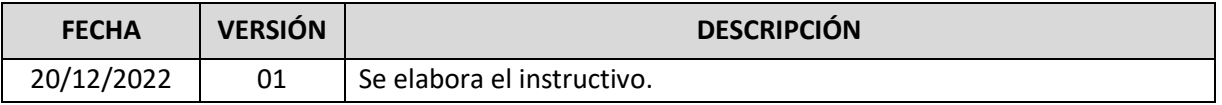